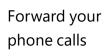

Want your calls to go to your Voice Mail or to your cell phone or a hotel room phone?

- In the lower-left of the main Skype for Business window, click the **Call Forwarding** button.
- 2. Select Forward Calls To.
- Select New Number or Contact. Choose a contact, or type a number in the Forward Calls field.

| (→ -                   | CALL FORWARDING OFF                     |   |                               |
|------------------------|-----------------------------------------|---|-------------------------------|
| Call Forwarding is Off |                                         |   |                               |
| Incoming Calls         |                                         |   |                               |
| ⇔                      | $\underline{T}$ urn Off Call Forwarding |   |                               |
| (→                     | Eorward Calls To                        | F | Forward Calls To              |
| <b>(+</b>              | Simultaneously <u>R</u> ing             | F | New Number or <u>C</u> ontact |
|                        | Call Forwarding Settings                |   |                               |

|   |                                                                        | Q |
|---|------------------------------------------------------------------------|---|
| 0 | Sara Nyberg - Ausilable - Video Capable<br>Account Executive           | - |
|   | Aaron Buxton – Available – Video Capable<br>Lab Specialist             |   |
| 1 | Adam Jarman – Avsilable – Video Capable<br>Engineer II                 |   |
| 0 | Arianne LaBatelier – Available – Video Capable<br>Technical Analyst II | - |

### Turn off call forwarding

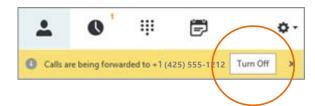

#### Which Skype should I use?

- Skype for Business is for connecting with a co-worker or business associate.
- S Skype is for connecting with your grandma, or chatting with friends while gaming.

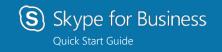

# Audio setup and making calls

## Set up your audio device

First things first: set up your audio device and check the quality. You can use your computer's mic and speakers, plug in a headset.

- Click Select Your Primary Device in the lowerleft corner of the main Skype for Business window.
- 2. Click Audio Device Settings.
- Pick your device from the Audio Device menu, and adjust the speaker and mic volume.

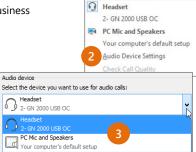

#### Start a call

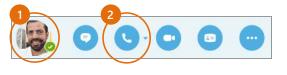

 Hover on a contact's pic until the quick menu appears.

€→ - CALL FORWARDING OFF

Select Your Primary Device

2. Click the **Phone** button.

### Start a conference call

 In your Contacts list, select multiple contacts by holding the **Ctrl** key, and clicking the names.

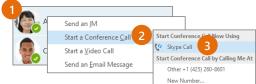

- Right-click any of the selected names, then click Start a Conference Call.
- 3. Click Skype Call.

#### Answer a call

When someone calls you, an alert pops up in the lower-right of your screen.

- To answer the call, click anywhere on the photo area.
- To reject the call, click **Ignore**.
- To start an instant messaging (IM) conversation with the caller instead of an audio call, click **Options**, and then **Reply by IM**.
- To reject the call and other calls, until you change your status click **Options**, and then **Set to Do not Disturb**.

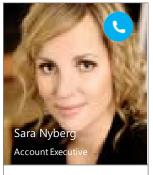

Options 🔻 Ignore

# Add audio to an IM conversation

In the conversation window, click the **Phone** button.

|          | Thea Gill                                                                |            |
|----------|--------------------------------------------------------------------------|------------|
| V ACCOL  | Nyberg<br>NT EXECUT ME, Available – Video Capable<br><b>Participants</b> | <b>*</b>   |
|          |                                                                          |            |
|          | You in your office? Quick chat?                                          | 12:53 PM   |
|          | Yes and yes 😑                                                            | 12:53 PM   |
| Last mes | sage received on 3/18/2015 at 2:13 PM.                                   | -          |
| Calling  | you                                                                      |            |
|          |                                                                          |            |
|          | @ !                                                                      | © <b>▼</b> |
| •        |                                                                          | <b>—</b>   |

#### Use audio call controls

During a call, point to the buttons to do the following:

- To put the call on hold, click the **Hold** button.
- To mute your audio, click the **Mic** button in the conversation window.
- If call transferring is available for your account, click the **Transfer** button, and select the number you want.
- To hang up, click the Phone button in the conversation window.

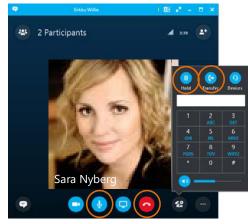

#### Invite more people to a call

- 1. In the Meeting pane, click
- or, in the Participants pane, click

#### Invite More People

 Select or multi-select (Ctrl-click) from your contacts, or type someone's name or phone number in the Search field, then select them from the results. Click **OK**. Your new invitees receive a request to join your call.